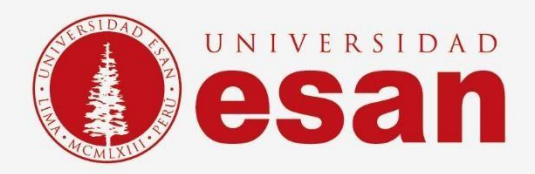

## Manual dirigido al alumno: **REGISTRO EN MICROSOFT**

**Elaborado por:**

Soporte Técnico

**Revisado por:**

Coordinación de Soporte TI

**Aprobado por:**

**Área de Tecnología de Información – ESANDATA**

Área de Tecnologías de Información <sup>y</sup> Sistemas **- 1 - Jefatura de Tecnologías de Información y Sistemas Actualizado en septiembre** 

**2023**

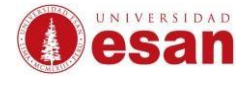

## **REGISTRO DE CORREO EN WEB MICROSOFT**

El siguiente manual muestra los pasos de como registrar un correo existente en la página de Microsoft para luego poder acceder a los diversos servicios que ofrece la plataforma.

## **1. REGISTRO:**

➢ Ingresar a la siguiente URL:

[Registro de cuenta en Microsoft](https://signup.live.com/signup?sru=https%3a%2f%2flogin.live.com%2foauth20_authorize.srf%3flc%3d3082%26client_id%3d81feaced-5ddd-41e7-8bef-3e20a2689bb7%26mkt%3dES-ES%26opid%3dA497DE344DD2124B%26opidt%3d1695251942%26uaid%3d984a637df7cb4918901e055e1fd6e4f2%26contextid%3dD000C85E958D0733%26opignore%3d1&mkt=ES-ES&uiflavor=web&lw=1&fl=easi2&client_id=81feaced-5ddd-41e7-8bef-3e20a2689bb7&uaid=984a637df7cb4918901e055e1fd6e4f2&suc=81feaced-5ddd-41e7-8bef-3e20a2689bb7&lic=1)

➢ Ingresar cualquier correo existente (@gmail, @yahoo etc).

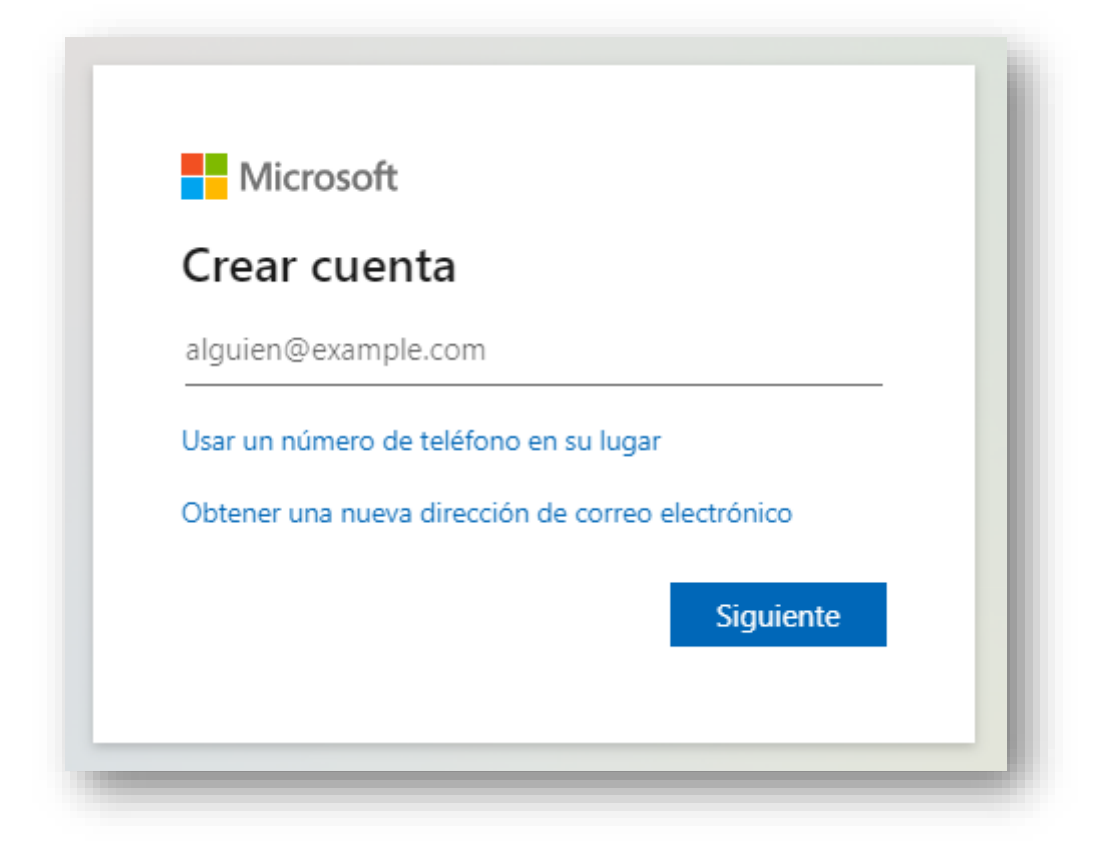

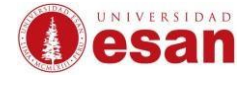

´

➢ Clic en el vínculo que dice "**Crear la cuenta de todos modos**".

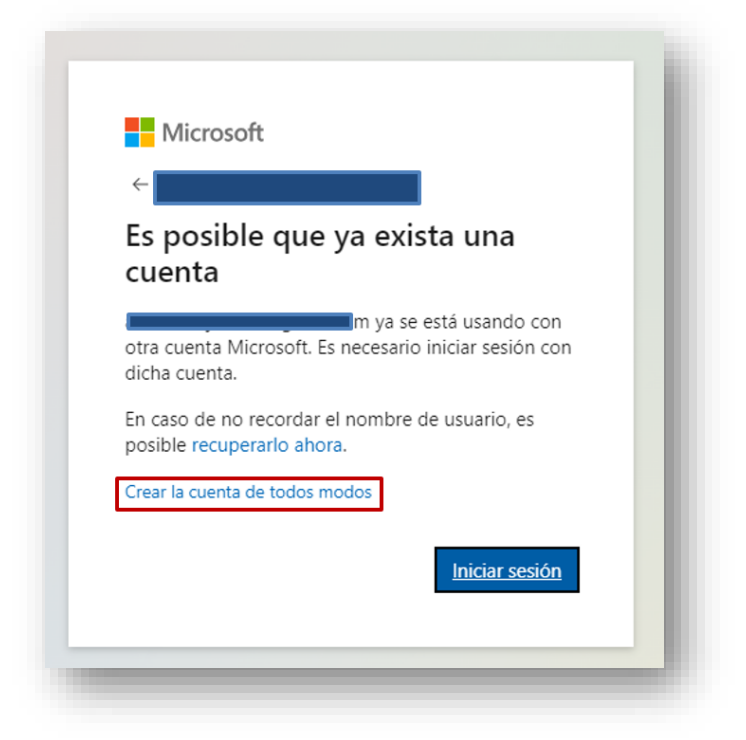

➢ Crear una contraseña y luego clic en Botón "**Siguiente**"

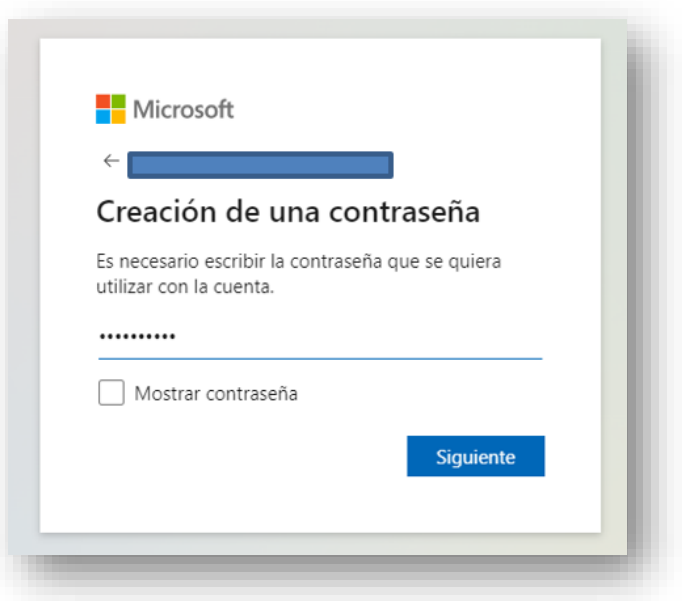

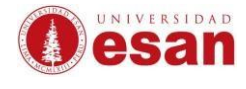

➢ Llenar los datos solicitados y luego clic en Botón "**Siguiente**"

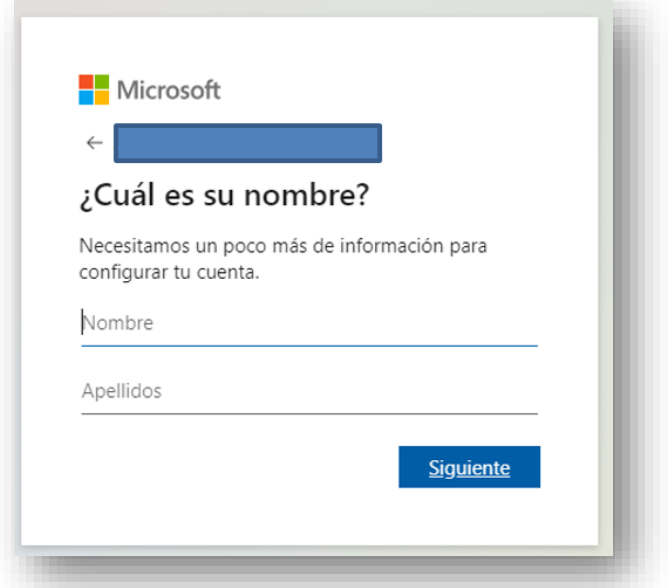

➢ Completar los datos solicitados luego clic en el Botón "**Siguiente**"

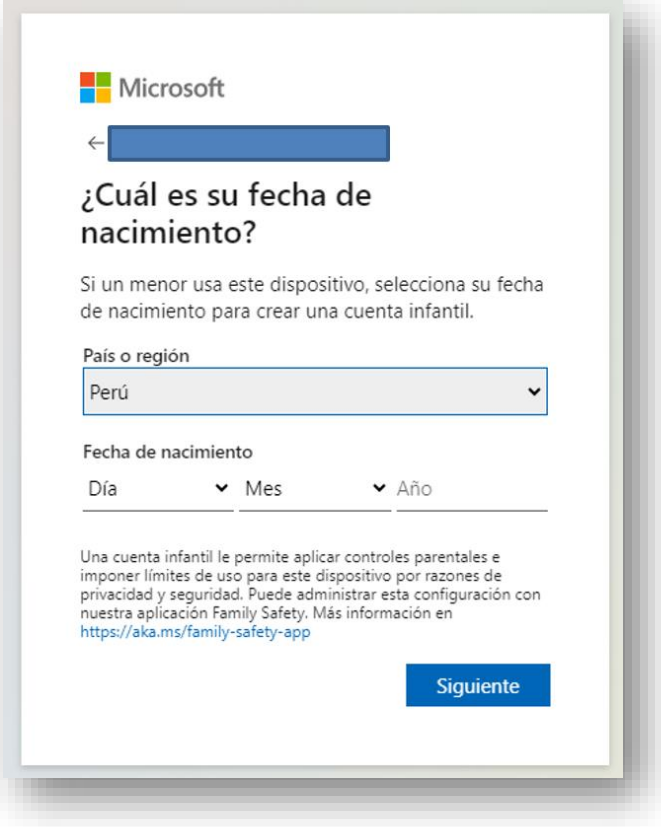

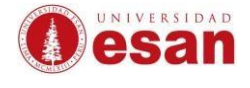

➢ Resolver el acertijo, de no mostrarse la imagen se puede usar la opción "**Audio**"

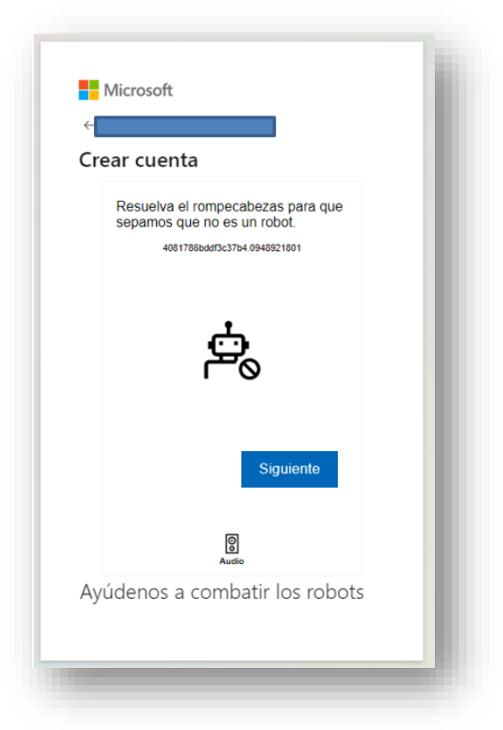

➢ Después de resolver el desafío de audio, clic en "**Listo".**

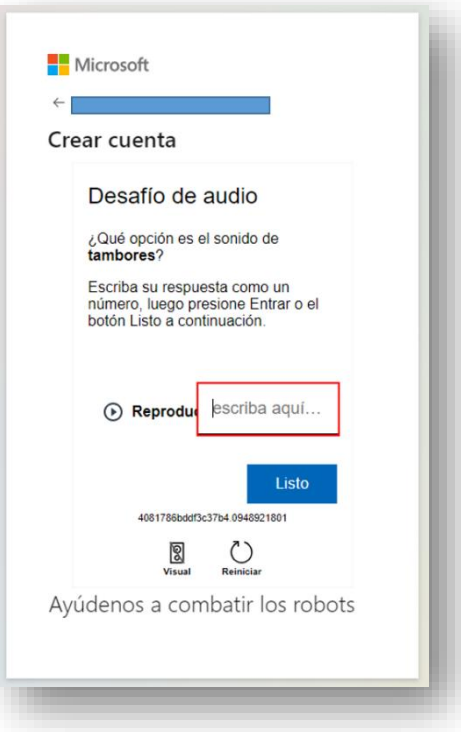

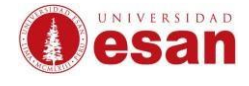

➢ Esperar que termine el registro de la cuenta, para luego dar clic en botón "**Continuar".**

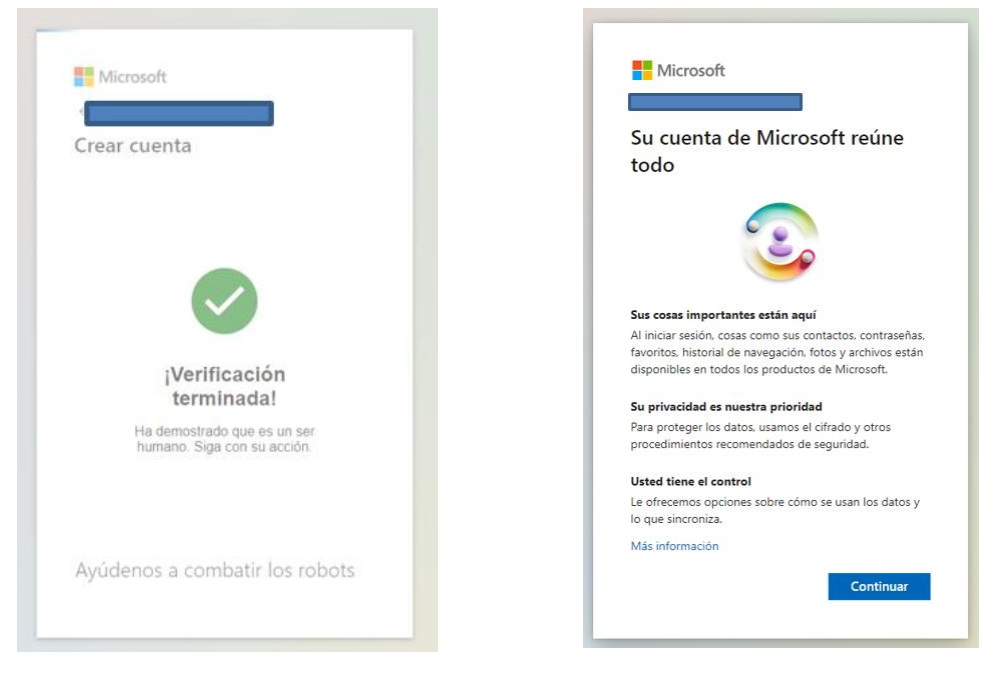

## ➢ Finalmente, ya se tiene acceso a la cuenta Microsoft

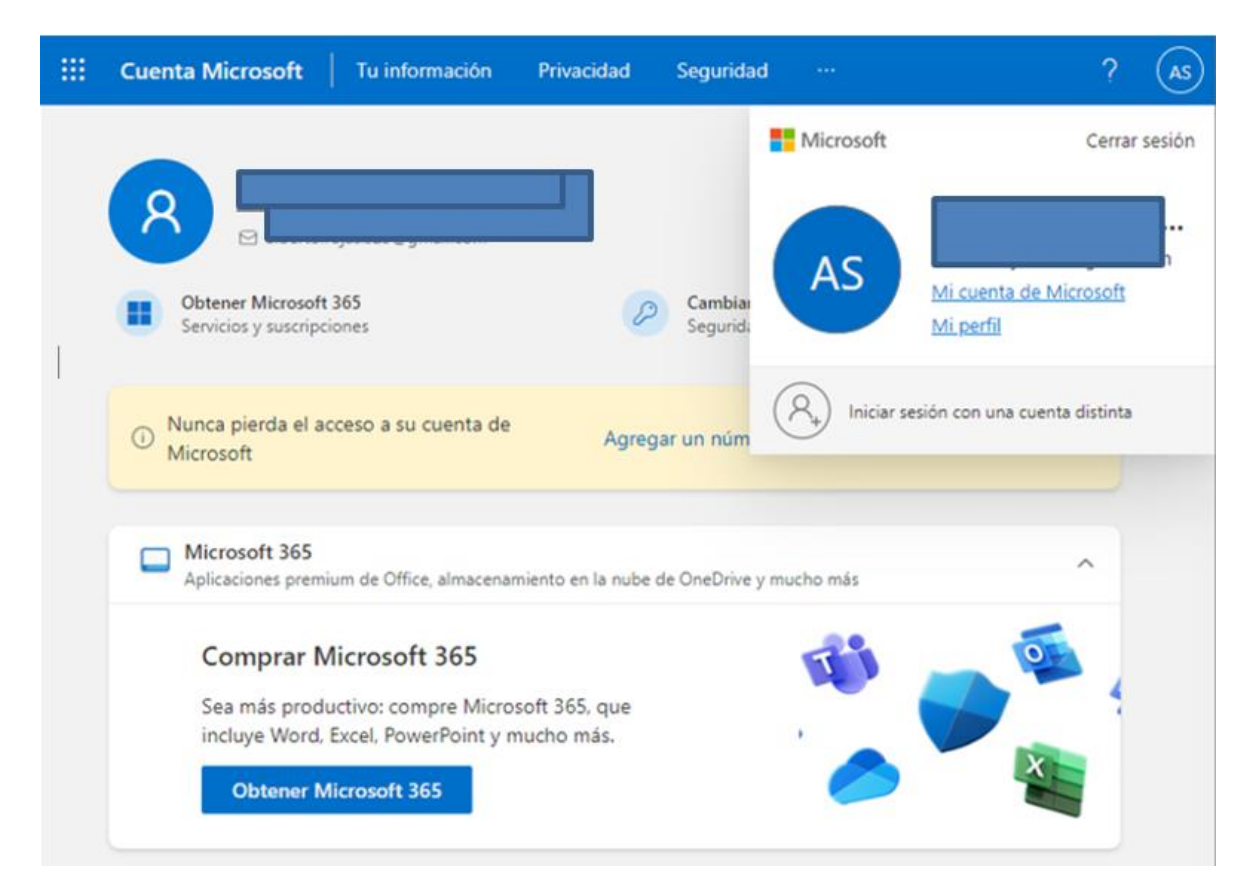

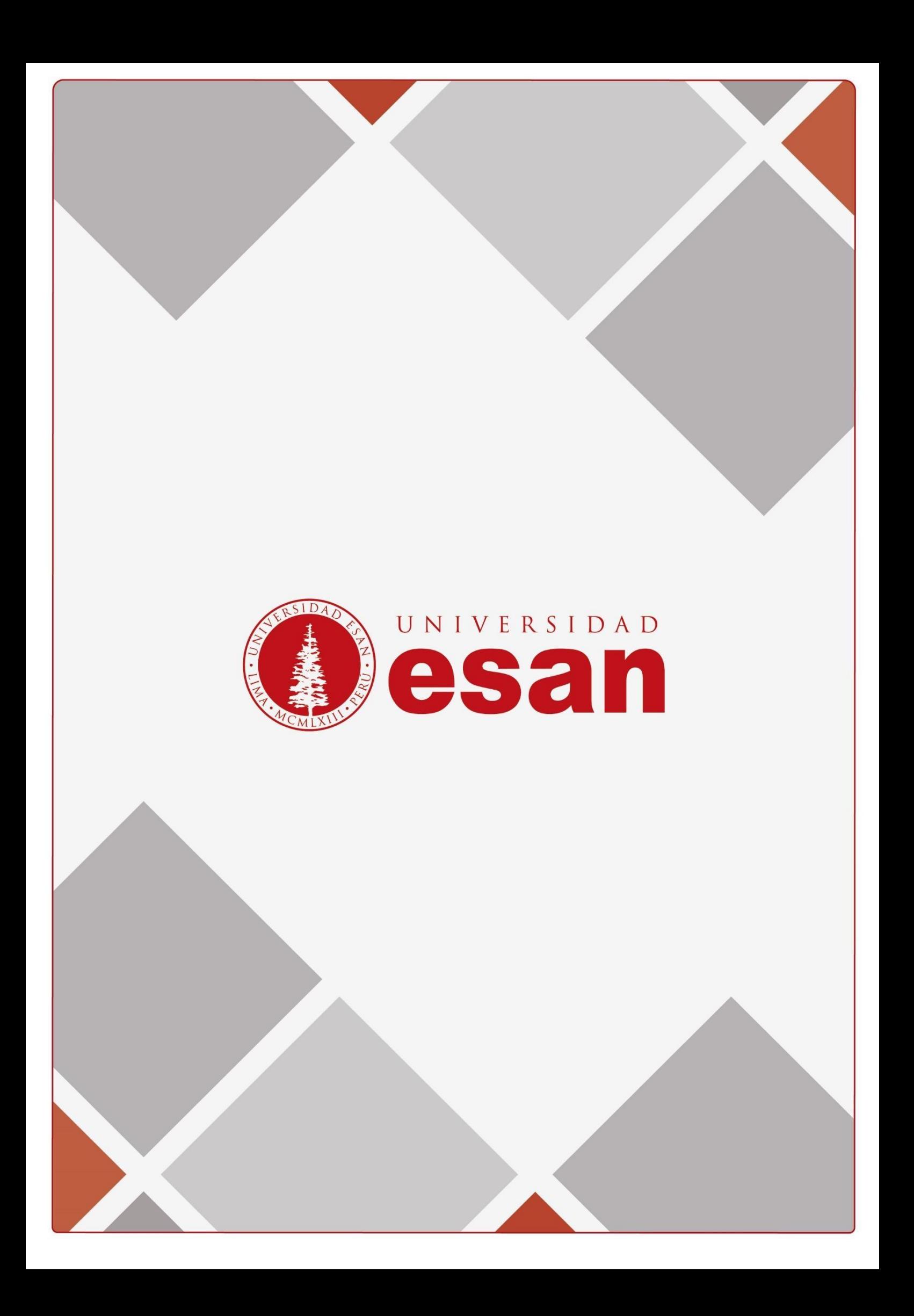